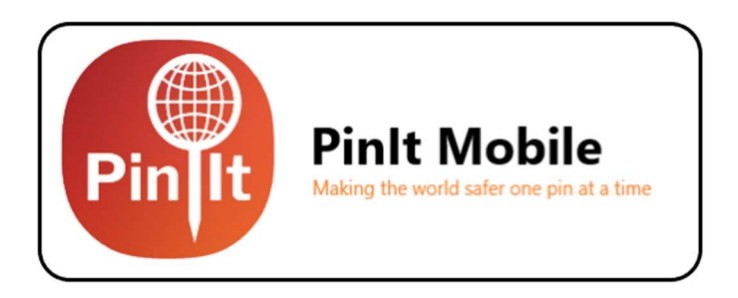

# How To Use

# Step 1: Sign In

Upon opening the app for the first time, you will be asked to enter in your phone number. Once you have done so, request a verification code and then submit the code. This will give you access to your account.

## Step 2: Adding Organizations

If you would like to join an organization, you must go to the "Add Organization" section in the menu and find the organization you would like to add. If the organization is private, you must enter your email and then input the verification code sent to you.

### Step 3: Know Your Surrounding

Once you have access to your account, you will see a map on your screen. The map starts off centered around your location. Your exact location will be denoted by a pin. At the bottom right portion of the screen there will be a menu that shows some of the preset locations for organization your account is for.

#### Step 4: Pinning

Also located in the menu at the bottom right side of your screen, there will be a tab titled "Report an Incident". Clicking on this tab will give you a list of possible incidents that you can pin. Pick and drag the Pin you want to the location on the map you want. Once the Pin is on the map, other users will be able to see the it and staff will also be able to respond to it.

#### Step 5: Be Aware!

When looking at your map, you will be able to see other Pins that people report. If you happen to be near a pinned incident, you can confirm or deny its existence so that only current Pins are shown on the map.

For questions/comments please email support@pinit.com